### Xilinx Vivado Web pack 2017.4 インストール方法

### 2018/01/10 内田智久、Esys, IPNS, KEK

内容

- Xilinx社 FPGA開発環境Vivado 2017.4 Web pack のインストール方法を説明します
- 注意 – インターネット接続環境で作業してください。 • データ量が多いので出来るだけ高速な回線を接続して作業 するとストレスが少ないです
	- 時間がかかる作業なのでゆとりを持って取りかかっ てください
	- 途中で中断すると二度とインストールできなくなる時 があります。注意してください。

## 用意する物

- Windows OS 64bit版が動作しているPCが必要です
	- Windows 7, Windows 8.1, Windows 10
	- 32bit版は使えません
	- メモリは4GB以上
		- 標準が2GBとなっているが、2GBで使用すると動作が遅いので4GB以 上にしてください
	- HDD空き容量が30GB以上あること
	- PCの必要要件は下を参照
		- https://www.xilinx.com/support/documentation/sw\_manuals\_j/xilinx 2017 4/ug973-vivado-release-notes-install-license.pdf
		- MACを使用している方
			- 下の環境で動作するとの報告がありますが、確実に動く保証はありません のでWindows PCを使ってください。
			- デュアルブートでWindowsをインストール
			- 仮想環境VMware FusionでWindowsをインストール

注意

- インストールを行うので権利者権限が必要です
- 日本語のユーザ名でサインインすると正しく動作しません。 – インストールはエラー無く終了しますが、動作しない機能があり ます – ユーザー名が日本語の方はトレーニングコース用に英字ユー
	- ザー名を作成し、英字ユーザー名で作業してください。
- 環境によりこの資料の画面異なる画面デザインになること がありますが、内容が同じであれば問題ありませんので、 手順に従い進めてください。
- 操作しているウインドウ異なるウインドウが開いて表示さ れることがあるようです。

Xilinx Webページ

### https://japan.xilinx.com/

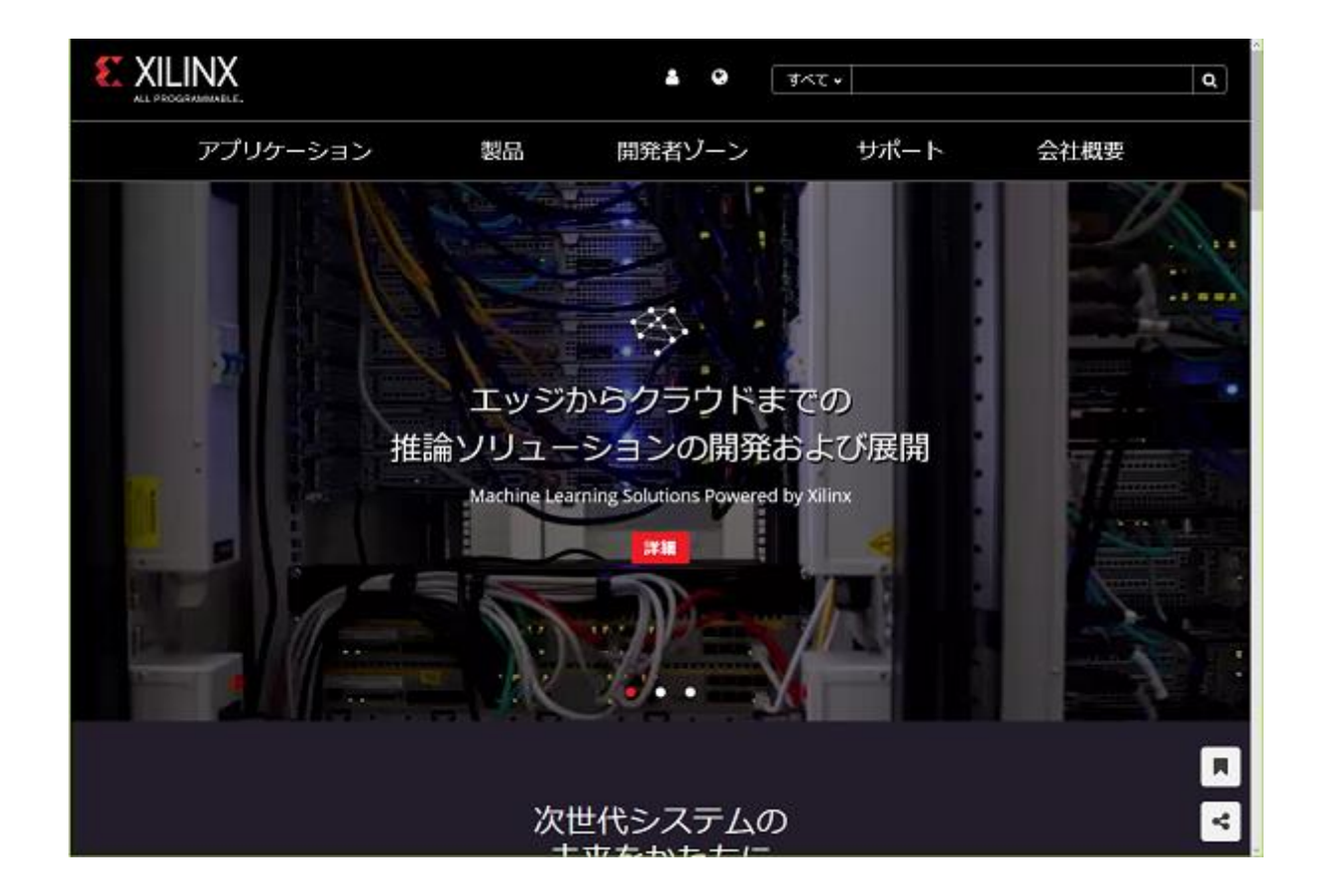

### 無料アカウント作成

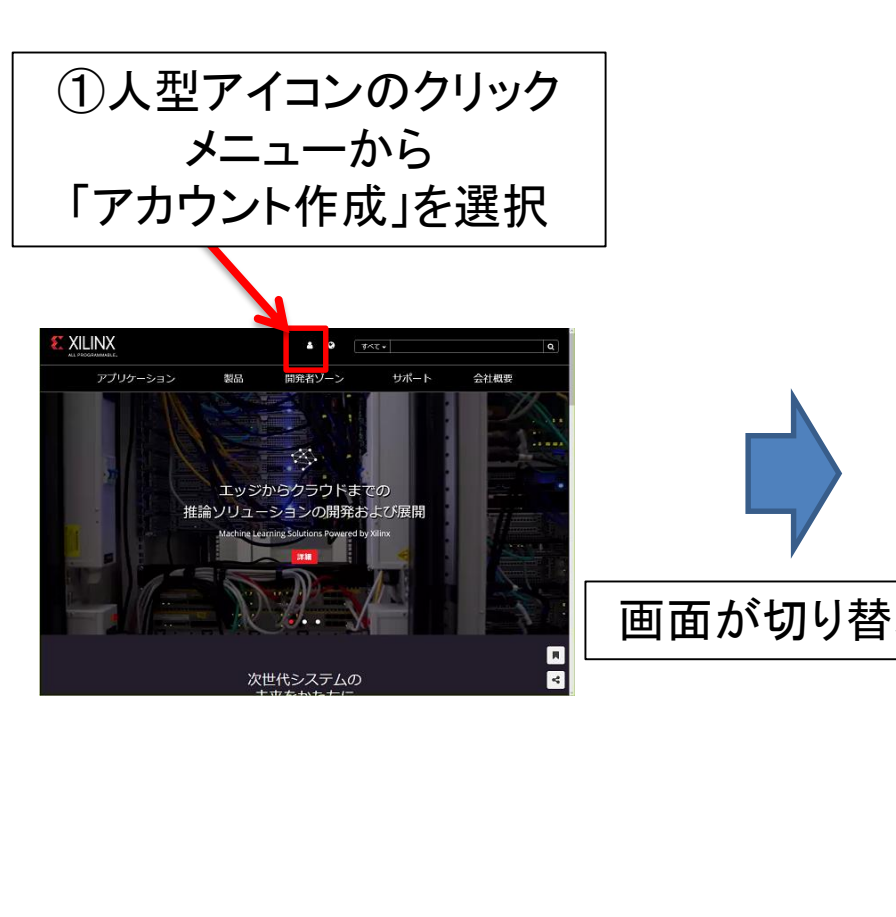

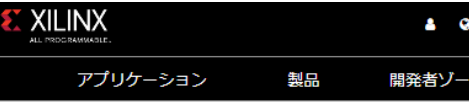

ザイリンクス·All Programmable > アカウントの作成

### ザイリンクス アカウントの作成

下記の欄をご記入ください。アカウントを有効にしたメッセージをEメール アドレスに送信します。

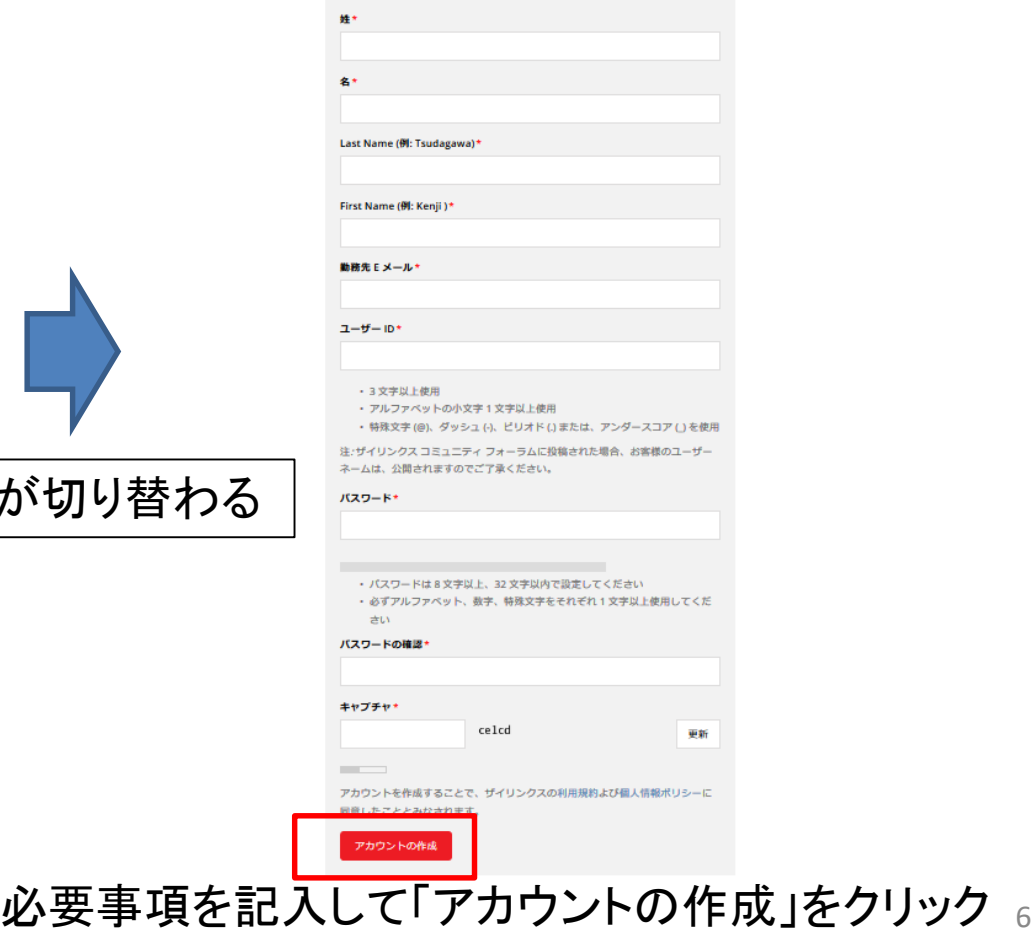

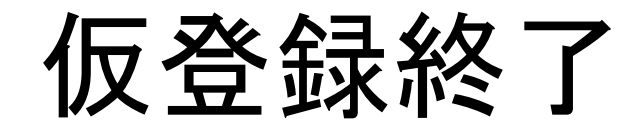

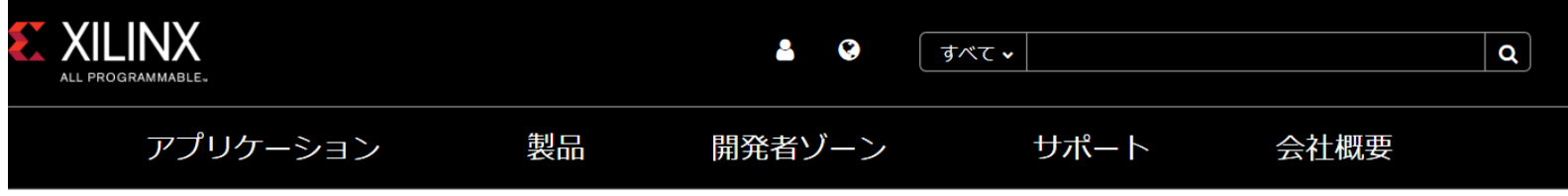

ザイリンクス-All Programmable > アカウントの作成 > 完了

### アカウントの有効化

Xilinx.com アカウントは作成されましたが、有効化されていません。有効化のメッセージがEメール アドレスに送信されました。手順にしたがってアカウントの設定を完了してくだ さい。

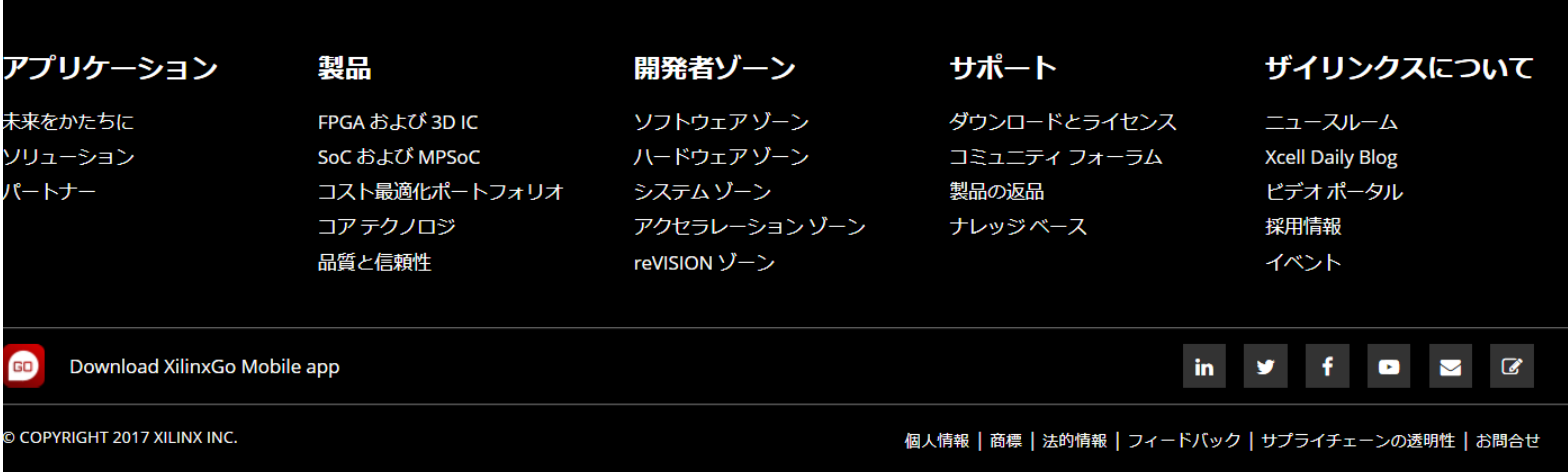

アカウントを有効化

• Xilinx社からメールが送られてくる

- メール本文中の「xilinx.com マイ アカウントの アクティベート」をクリックしてアカウントを有効 にする
- 次ページへ

### 有効化確認画面

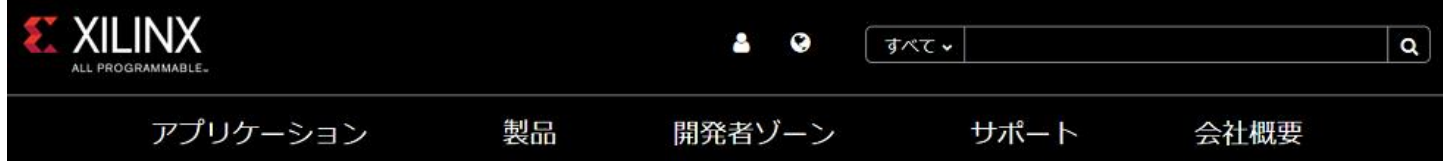

### サイン インしてアカウントを有効化

ザイリンクスへようこそ! xilinx.com アカウントを作成いただき、ありがとうございます。

サインインをして、ユーザーアカウントおよび通知の設定を行ってください。

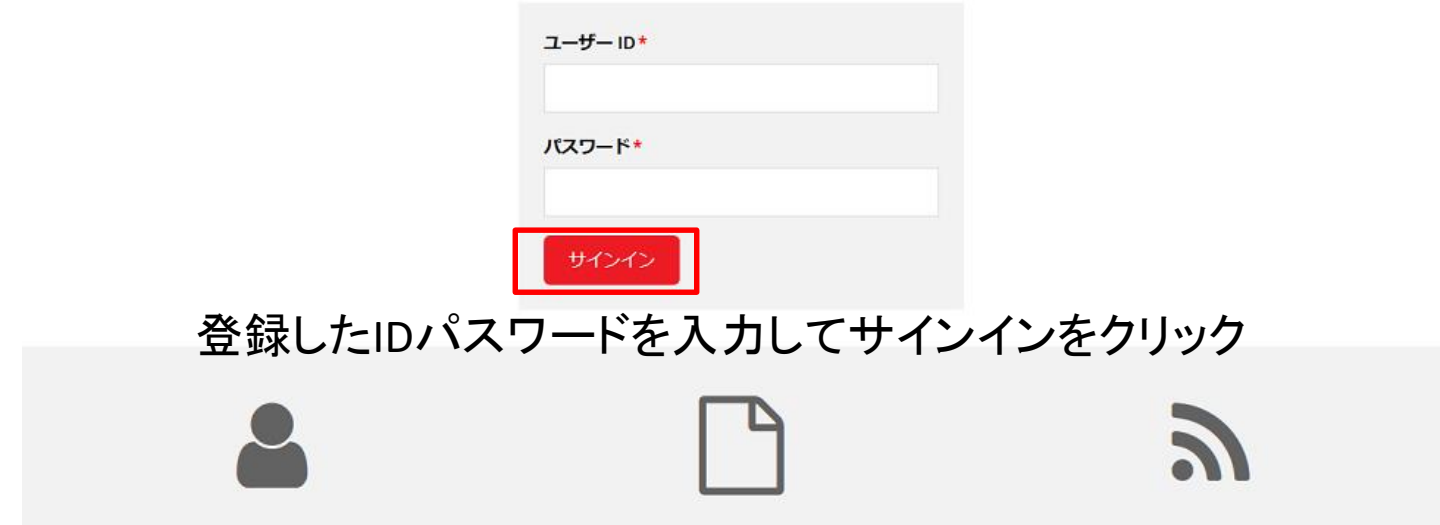

# アカウント情報

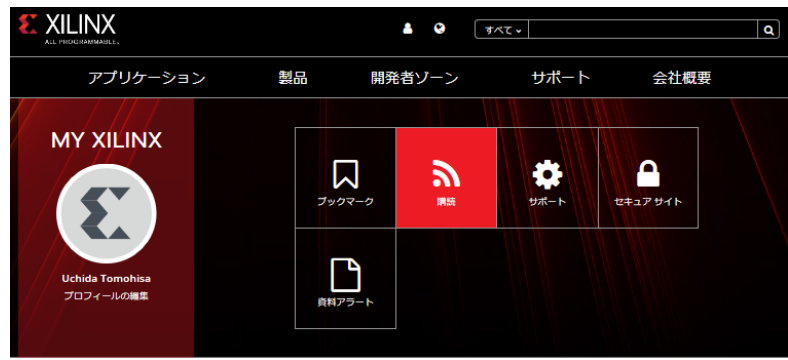

### 購読

関心やブックマークに関する製品、トレーニングおよびテクニカル情報についての最新情報を受信する

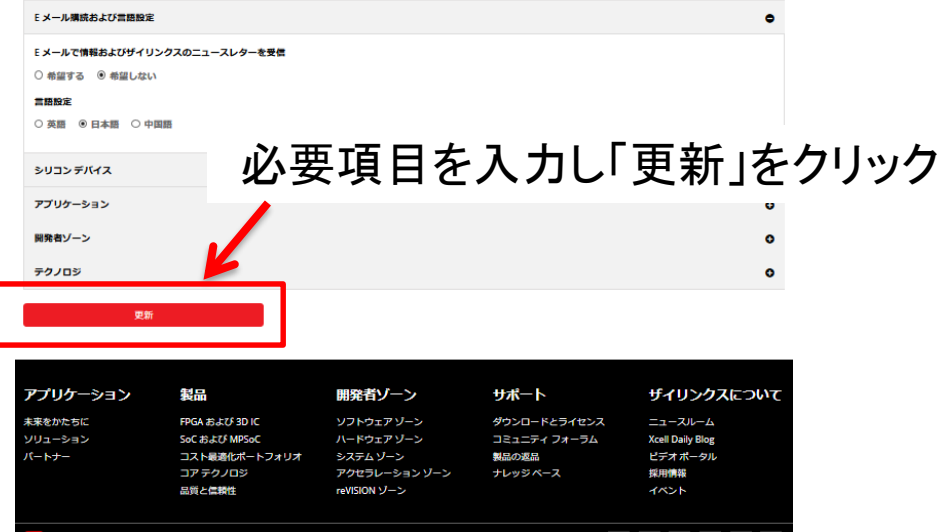

# アカウント更新終了

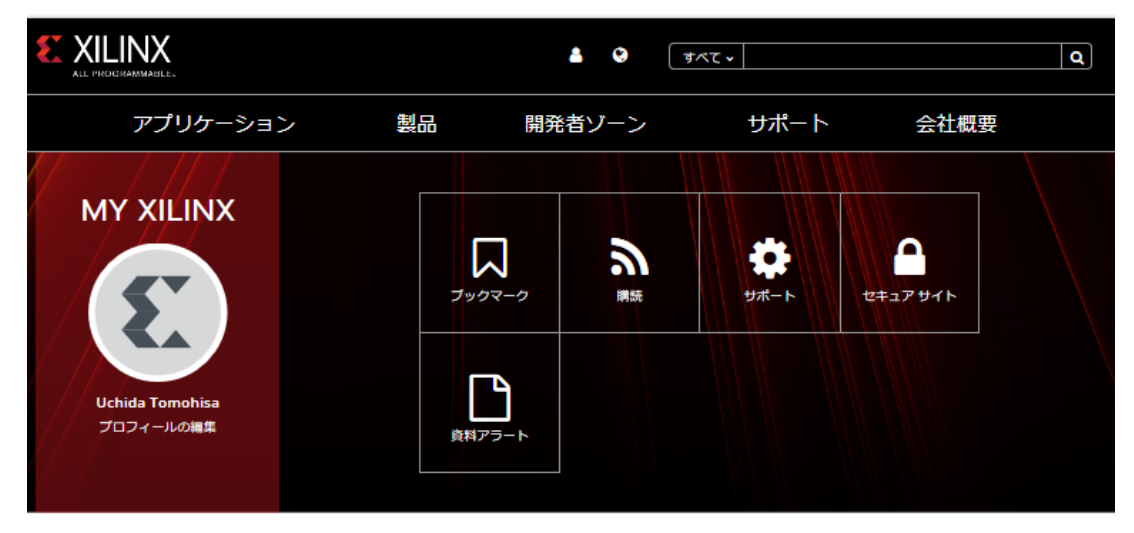

### アカウントの更新が完了しました。

変更を受理しました。

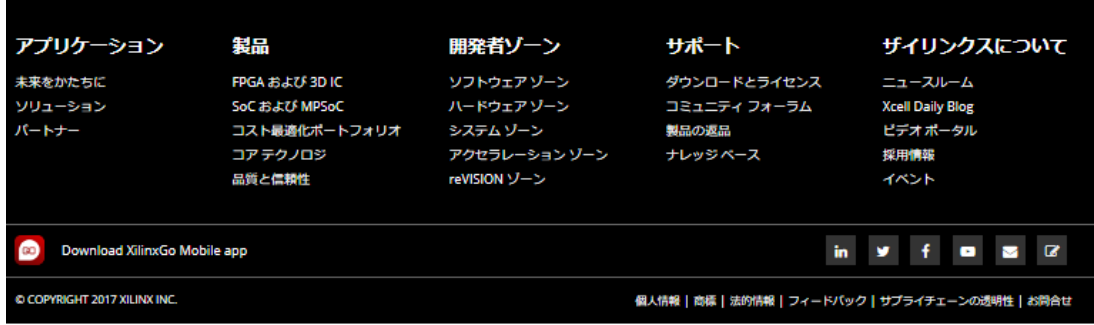

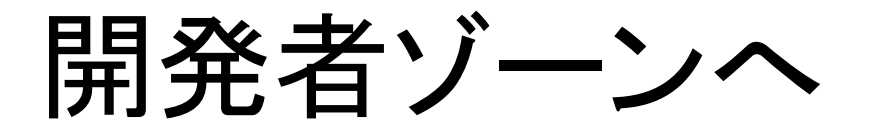

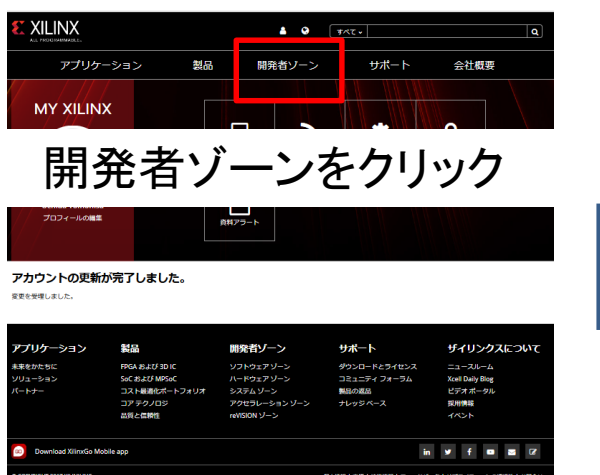

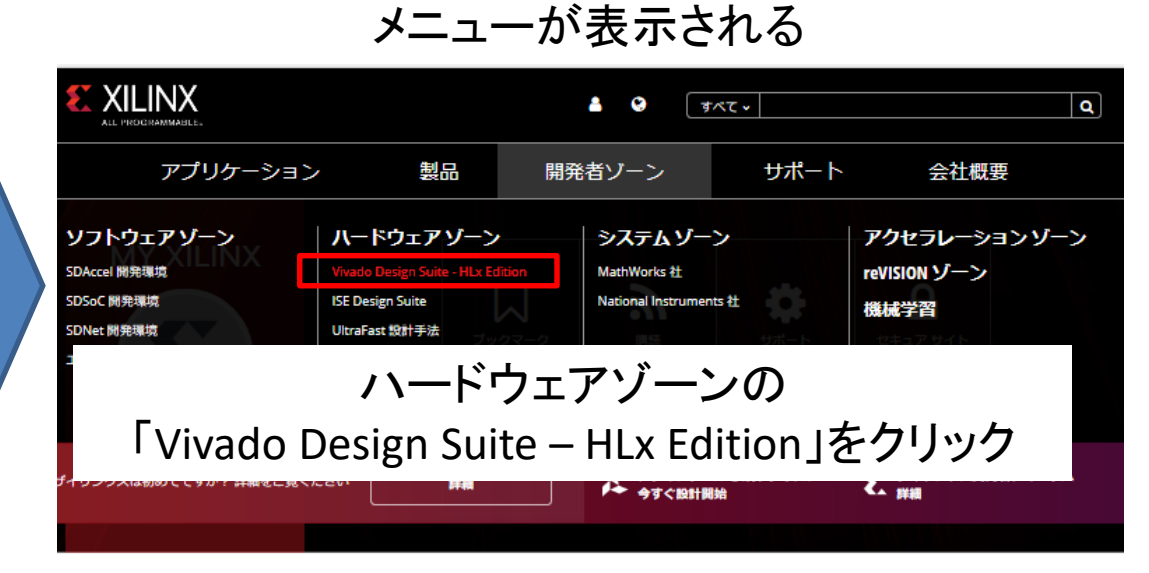

### アカウントの更新が完了しました。

変更を受理しました。

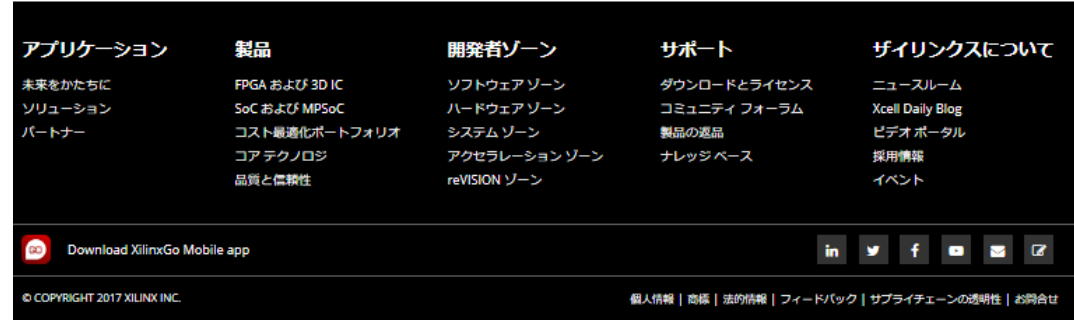

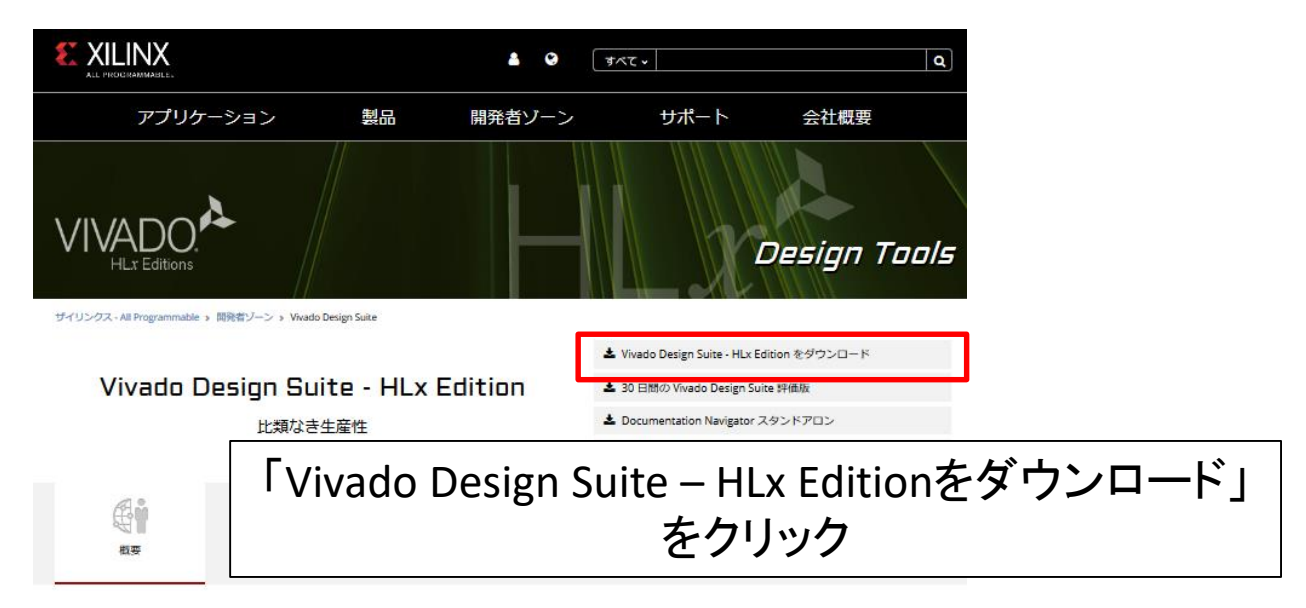

### Vivado Design Suite HLx Edition - 高レベルの設計を加速

Vivado® Design Suite HLx Edition には、 Vivado HL Design Edition および HL System Edition でパーシャル リコンフィギュレーションが追加費用なしで含まれています。保証期間 内のユーザーは、ライセンスを再生成してこの機能にアクセスできます。WebPACK™ Edition では パーシャル リコンフィギュレーション機能を低価格でご購入いただけます。

HLx Edition は、Cペースデザインや最適な再利用、IP サブシステムの再利用、統合の自動化、および迅速なタイミング クロージャを達成するのに必要なツールおよび手段を提供し ます。「UltraFast™高生産性設計手法ガイド」を併せて利用することで、設計者は高レベルのデザイン アブストラクションに対応でき、デザインの再利用も容易になるため、生産 性が向上します。

• Vivado ロジック シミュレーション

· 混合霊語シミュレータを統合

### 高レベルの設計を加速

### 検証を加速

### インプリメンテーションを加速

- · Vivado HLS を使用するソフトウェア定義の IP 生成
- · Vivado IP インテグレーターを使用するプロック ベースのIP生成
- · System Generator for DSP を使用するモデル ベー
- スの DSP デザイン インテグレーション
	-
- 統合型およびスタンドアロンのプログラミングお よびデバッグ環境
- · C/C++/SystemC を使用して検証速度を 100以上高 速化できる Vivado HLS
- · インプリメンテーションが4倍高速
- · デバイス使用率が 20%改善
- · ローエンド/ミッドレンジでは最大3スピードグ
- レード分の性能向上、ハイエンドでは最大 35%の 電力効率向上が可能

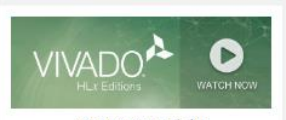

最新 QuickTake ビデオ チュートリアル 詳細

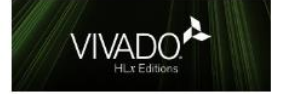

Vivado Design Suite HLx Editions 2017.2 詳細

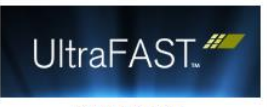

UltraFast 設計手法 クイック リファレンス ガイド (日本語版) 詳細

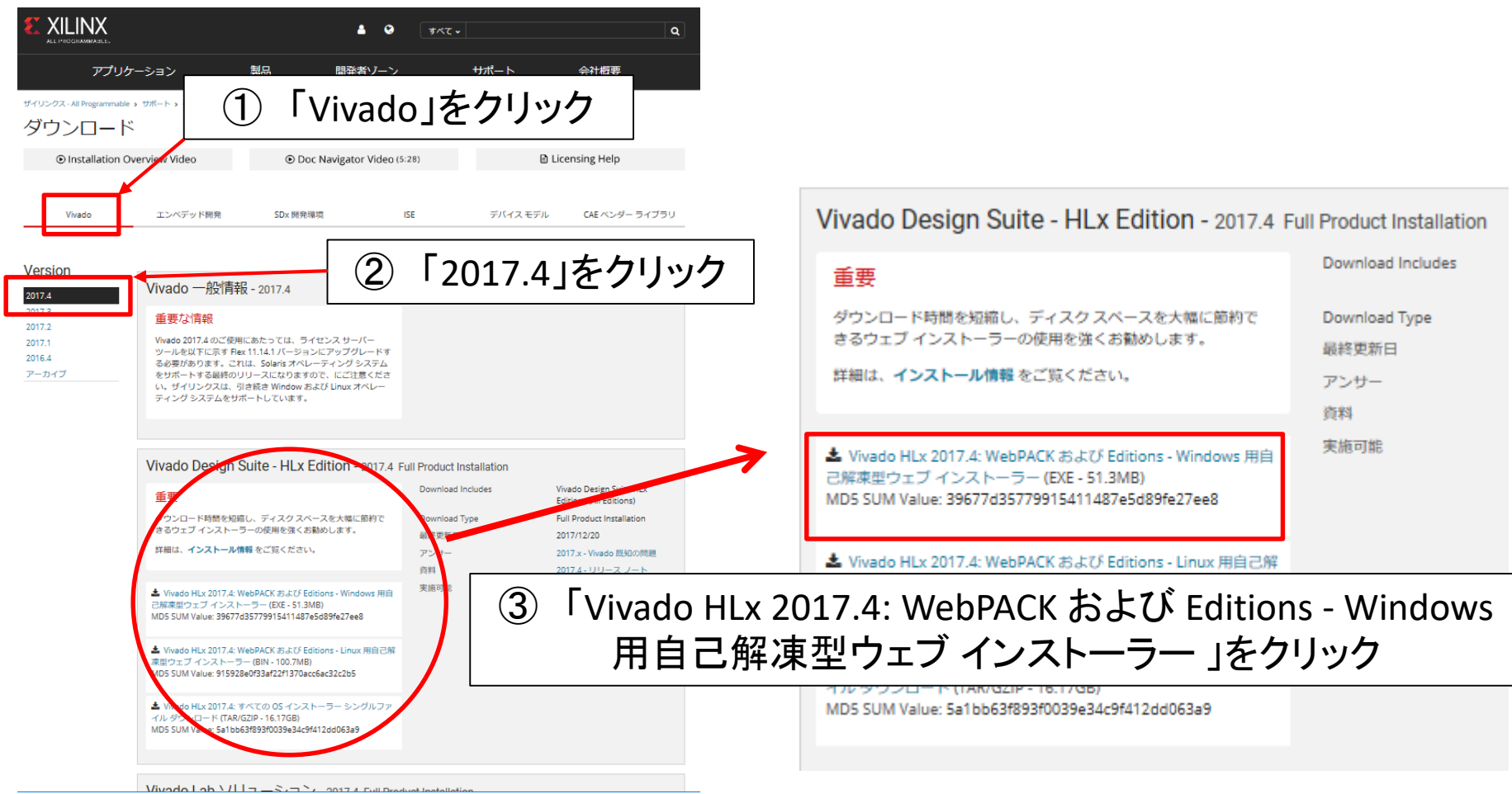

サインイン

### この画面が表示されない人は次ページへ

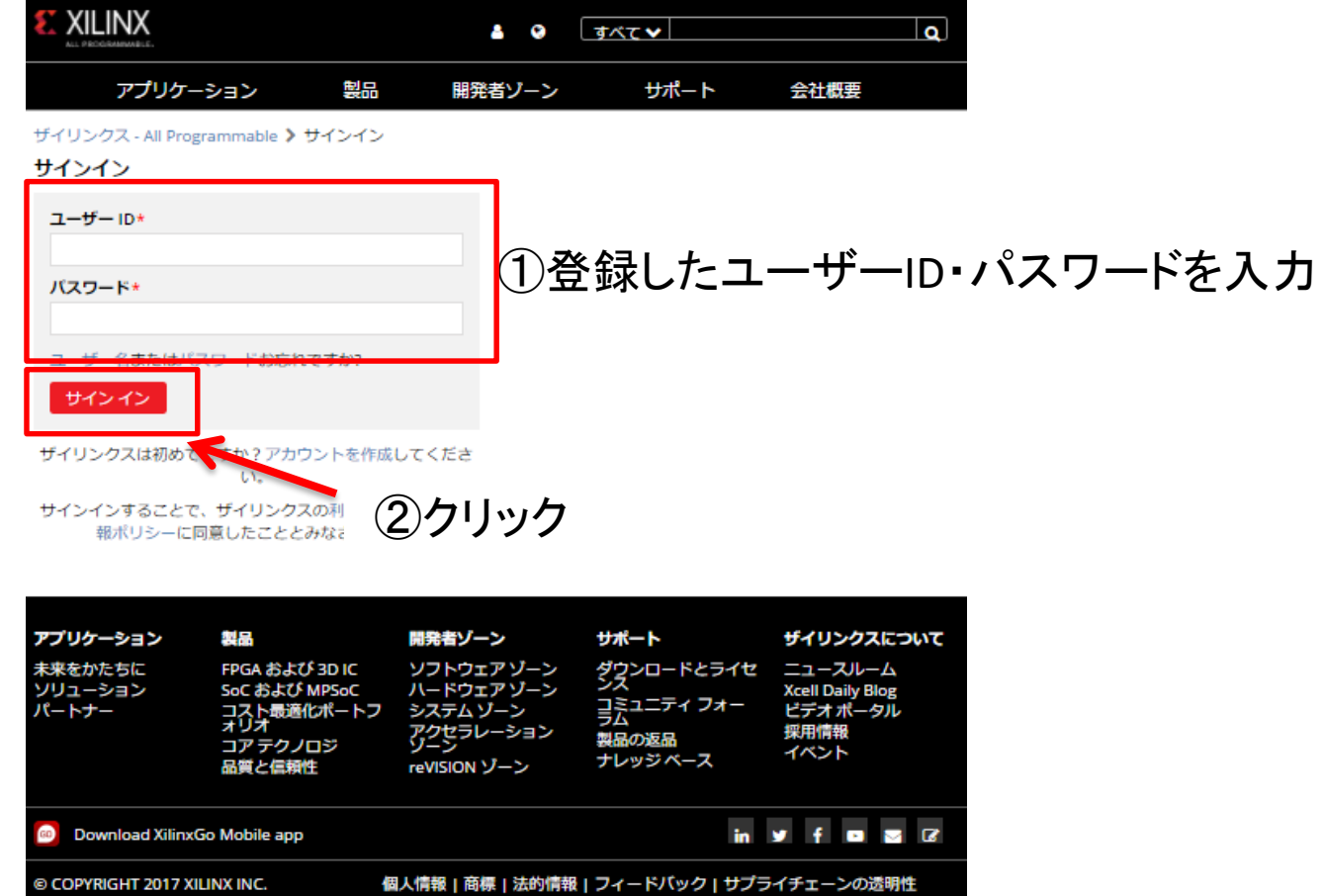

|お問合せ

# ダウンロードセンター

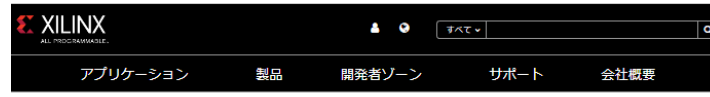

ザイリンクス - All Programmable

ダウンロード センター - 氏名および住所の確認

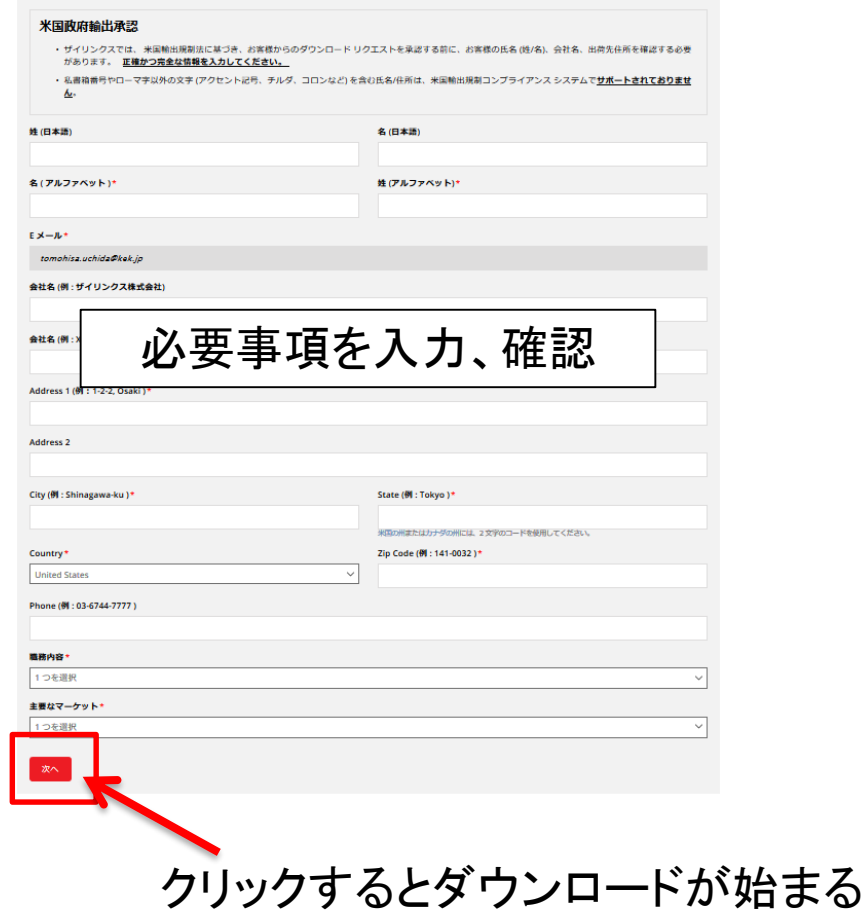

ファイルの確認

### Webブラウザを閉じて ダウンロード先のフォルダを開いてください

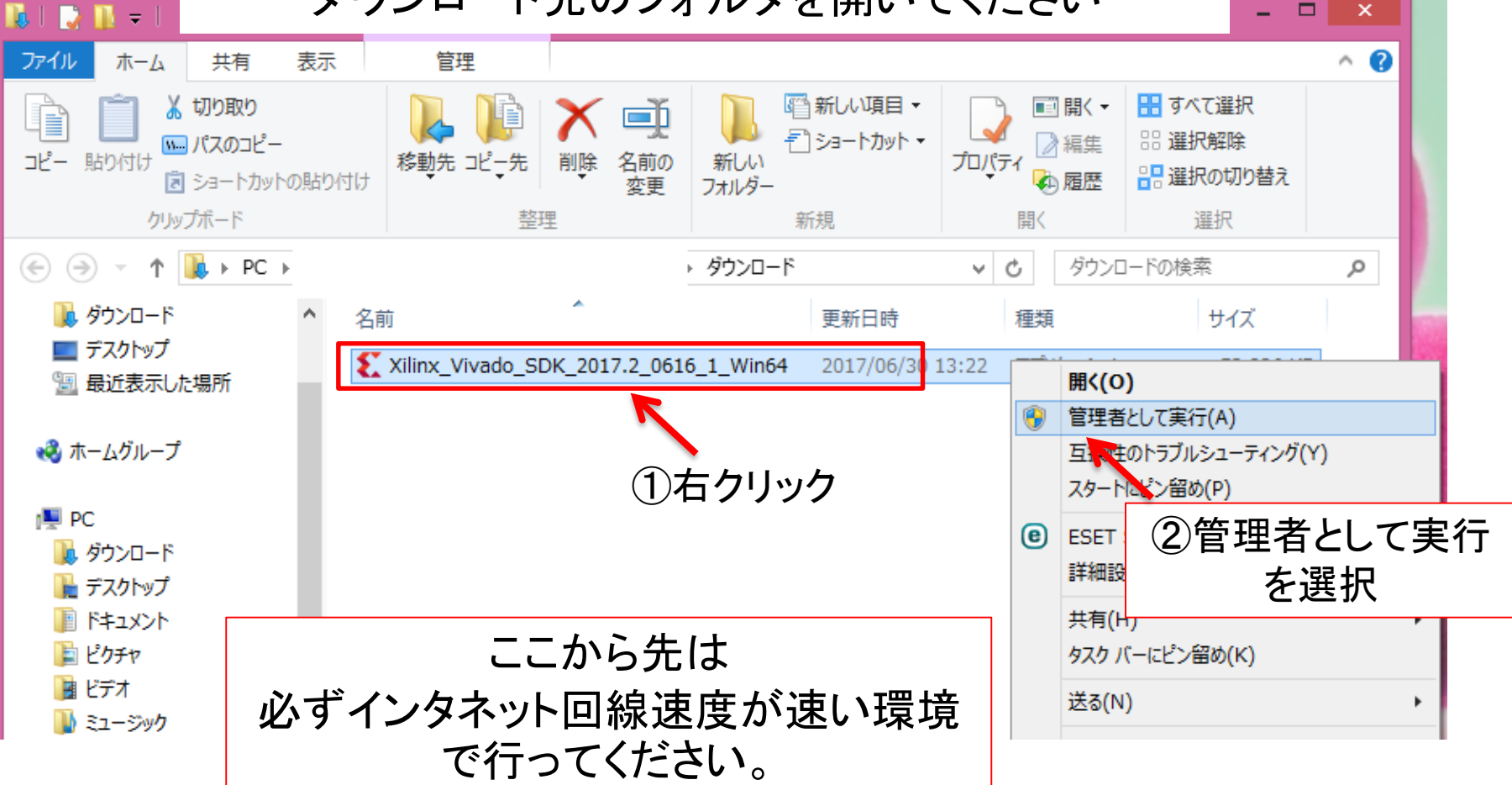

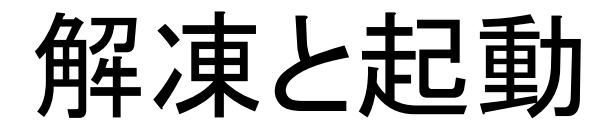

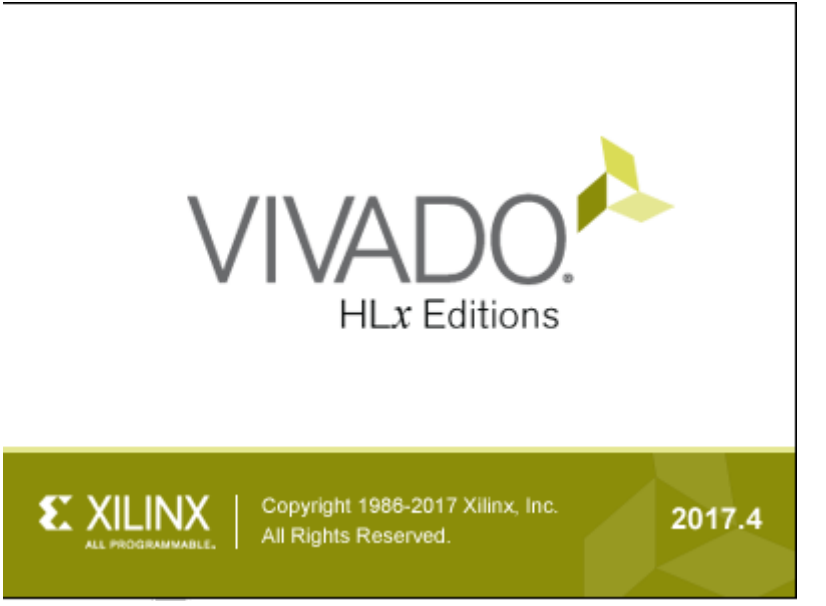

# 初期画面

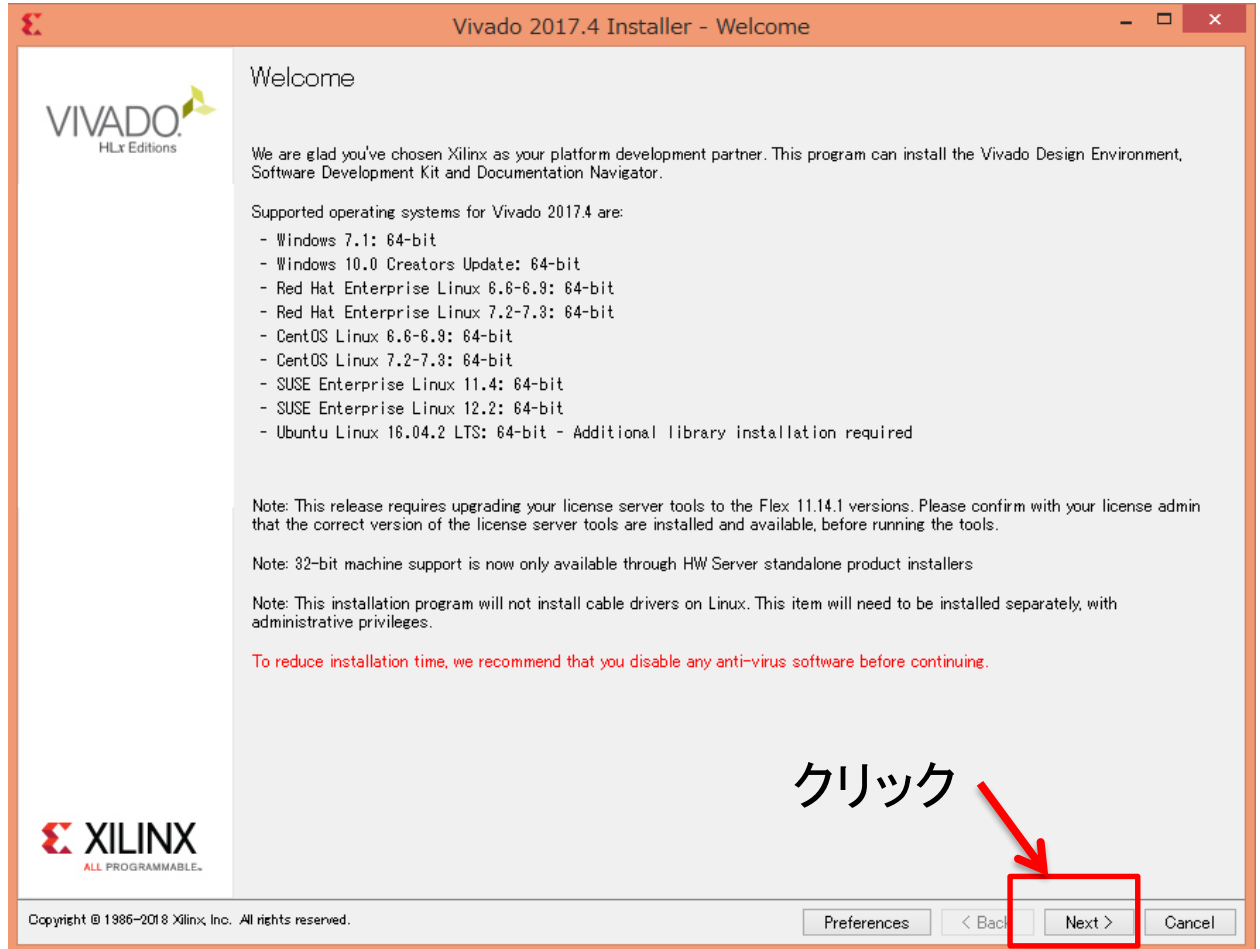

# ID入力

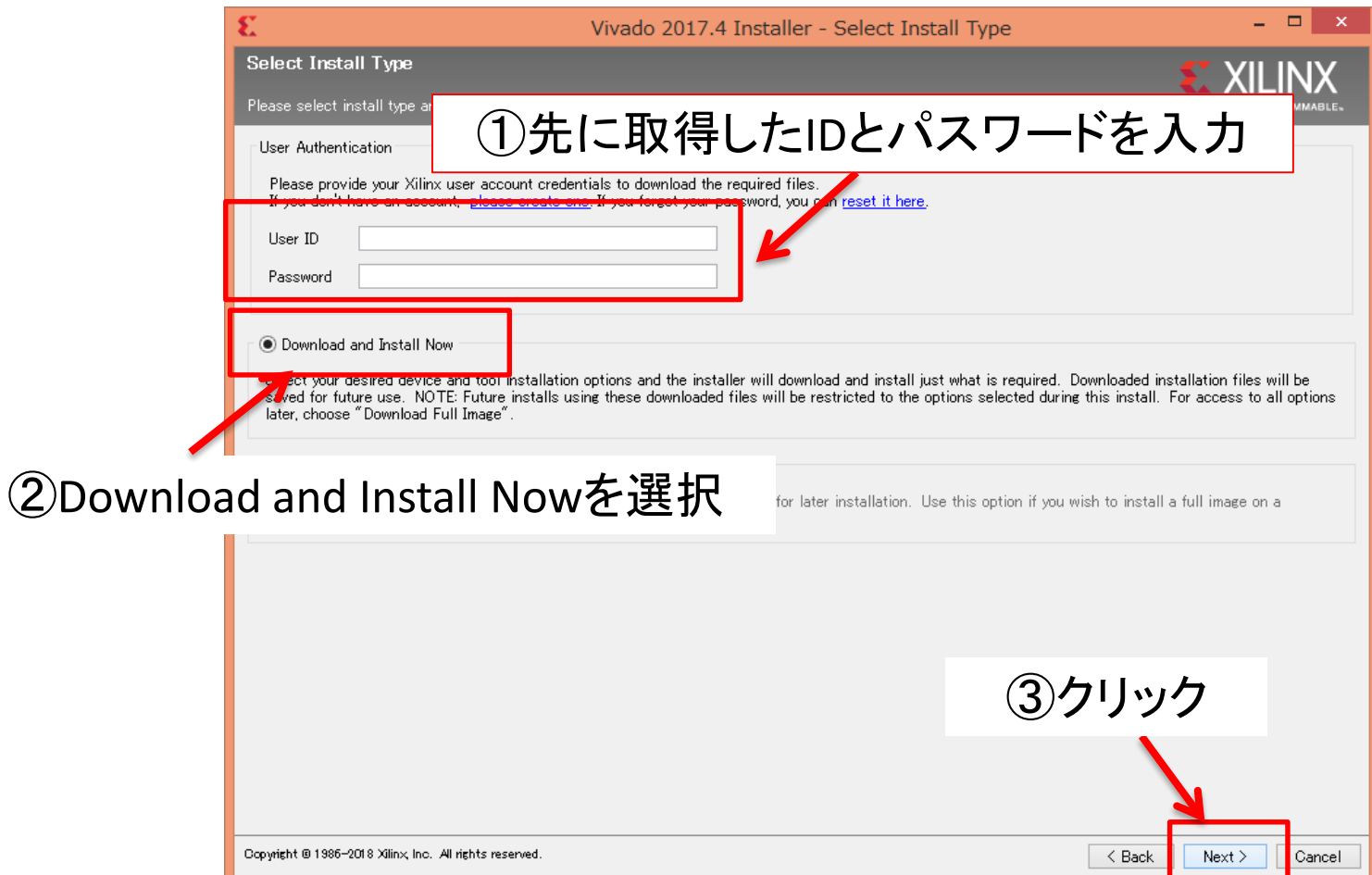

### ライセンス確認

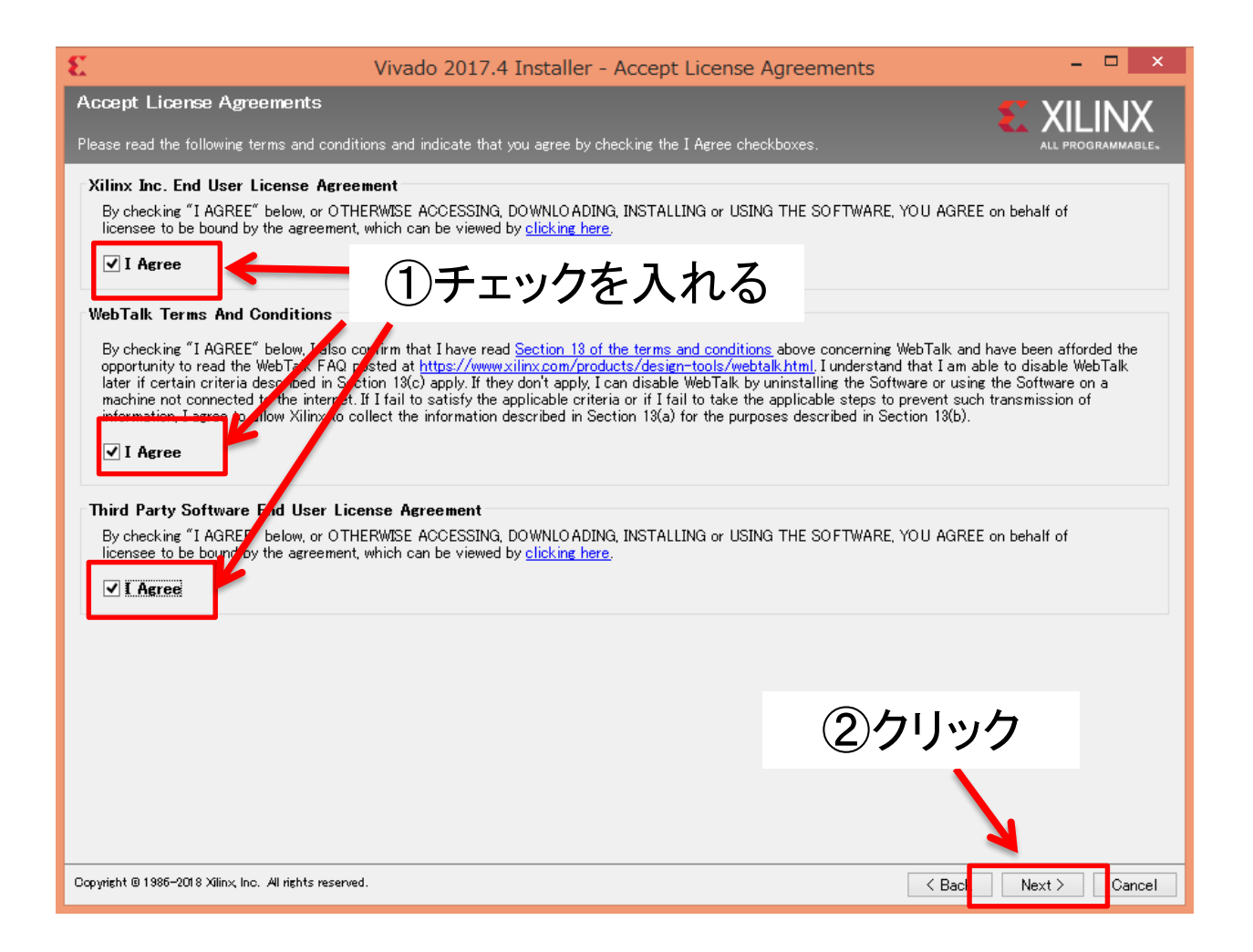

# パッケージの選択

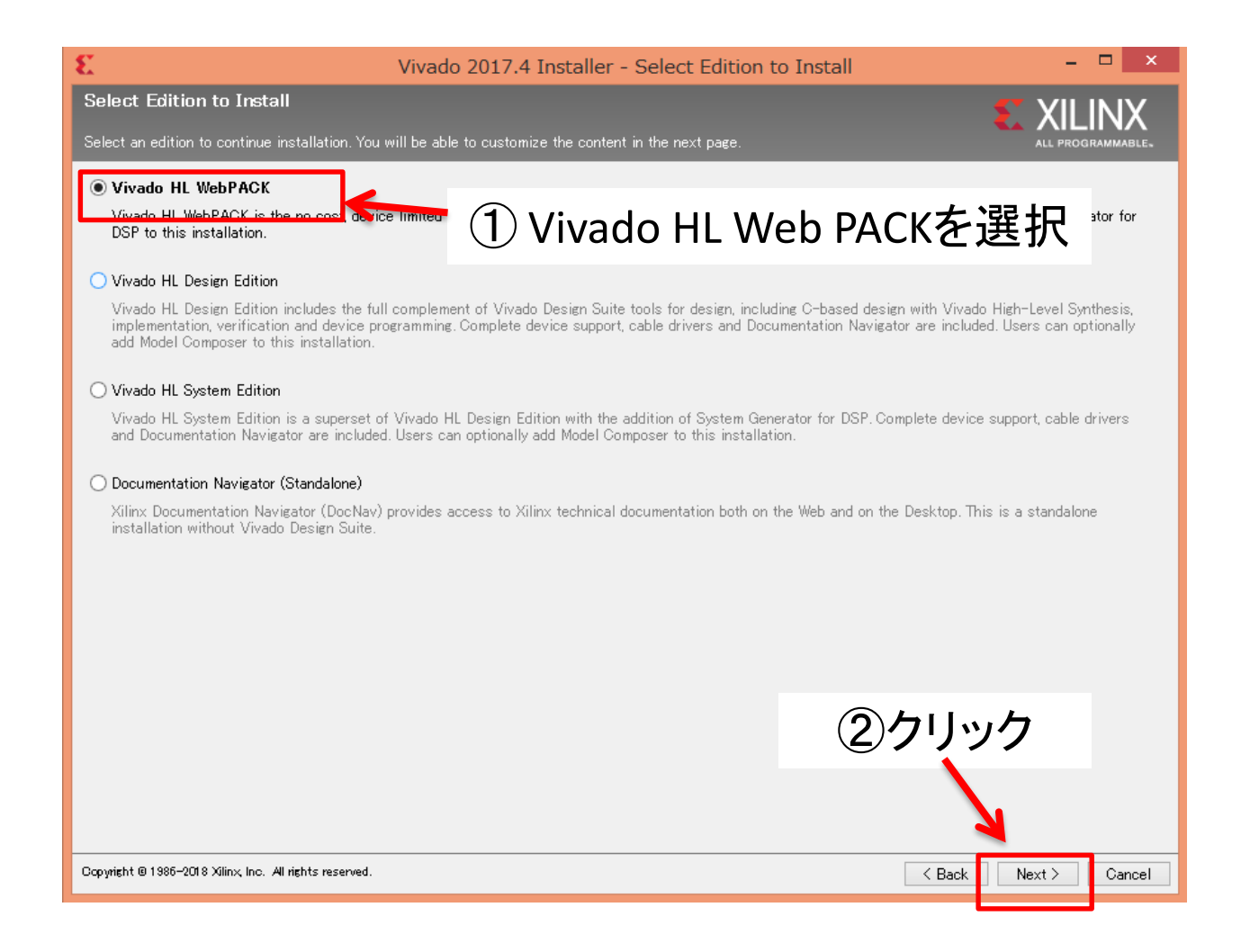

# インストール内容の設定

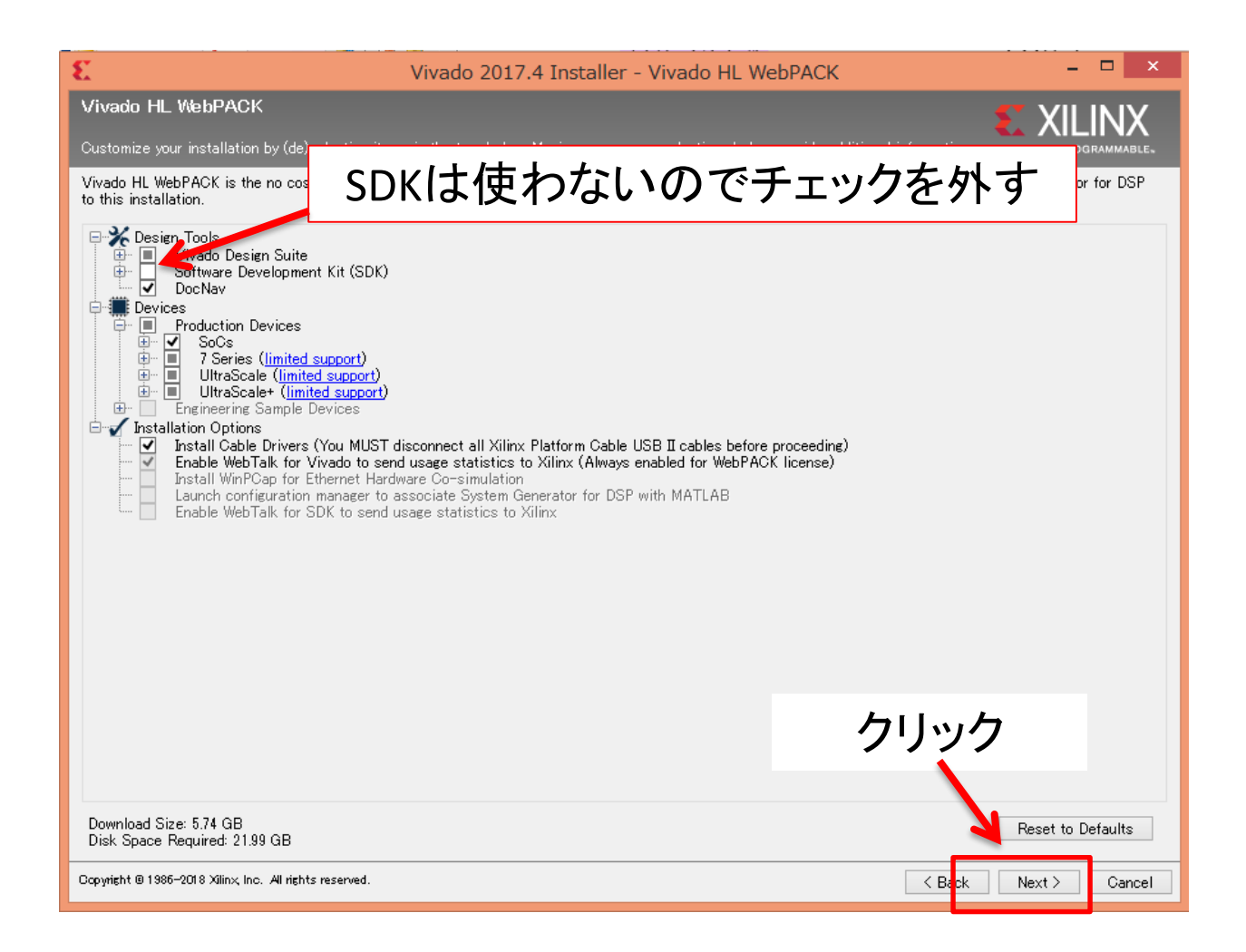

# インストールディレクトリの設定

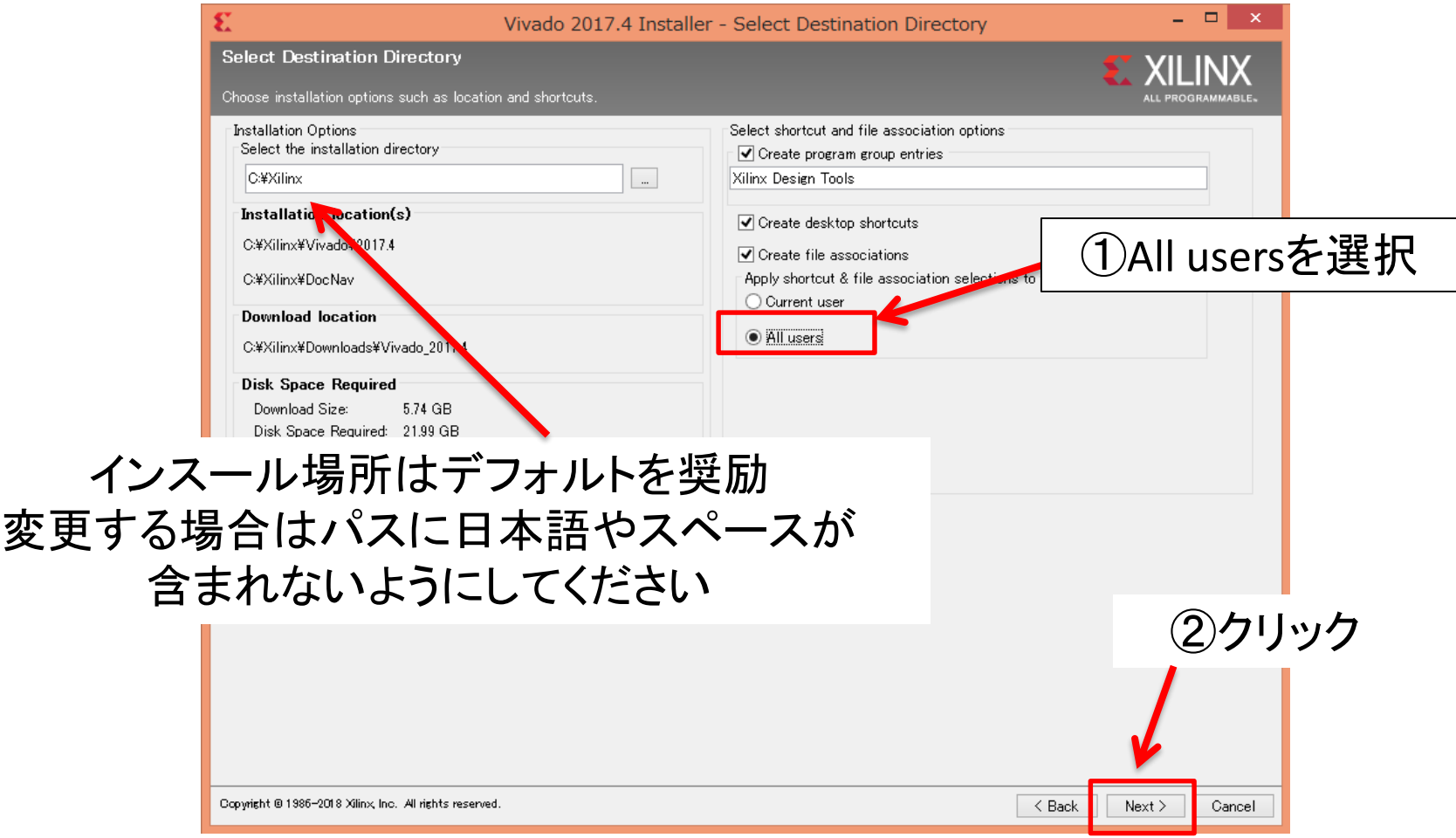

# フォルダ生成の確認

### フォルダ生成の確認窓が表示されたら「 Yes 」をクリック 表示されない時は次へ

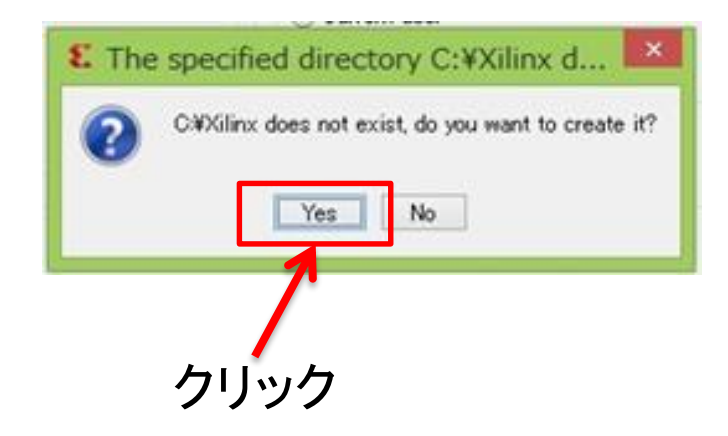

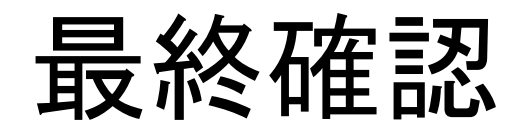

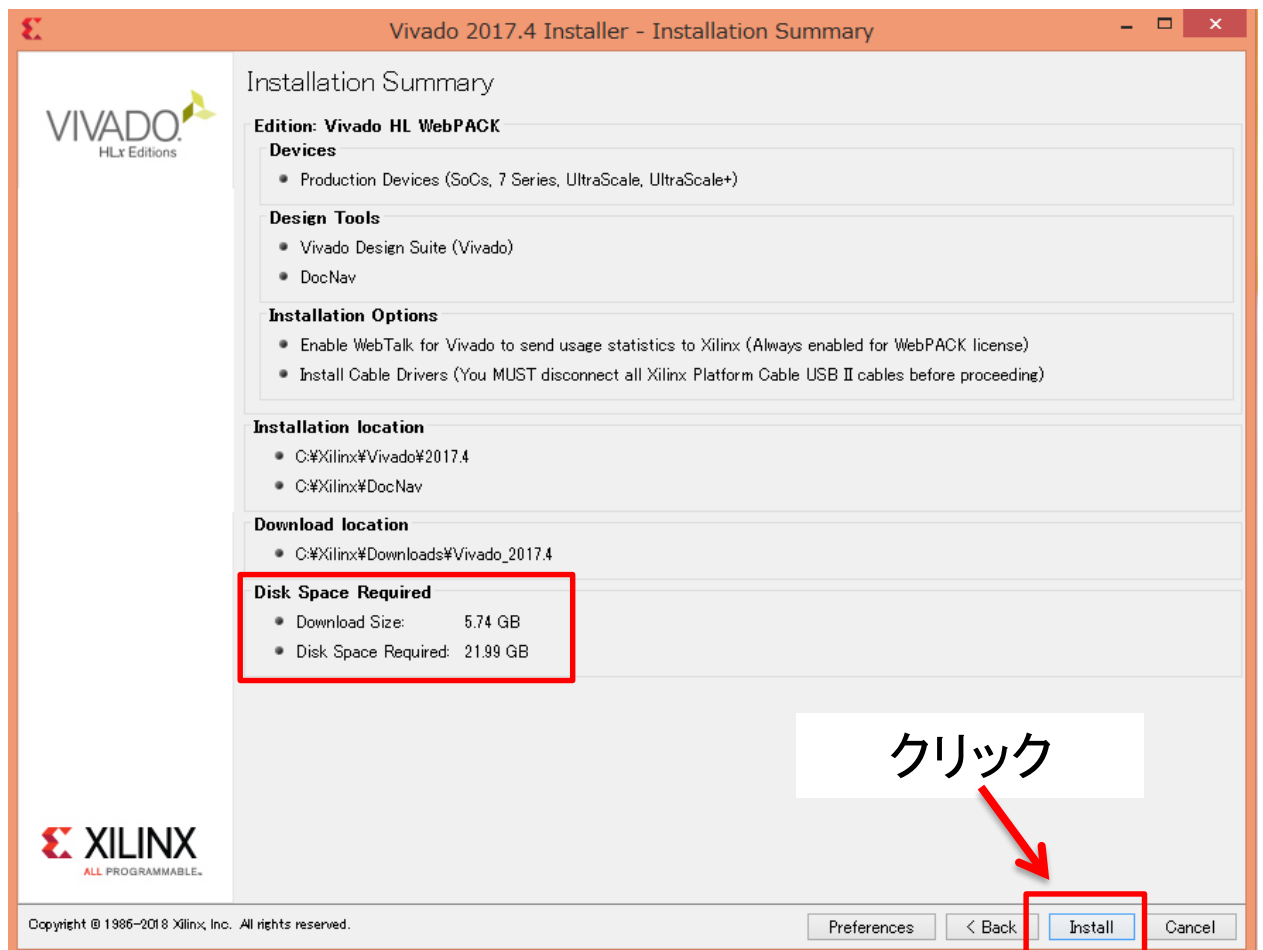

# インストール中の画面

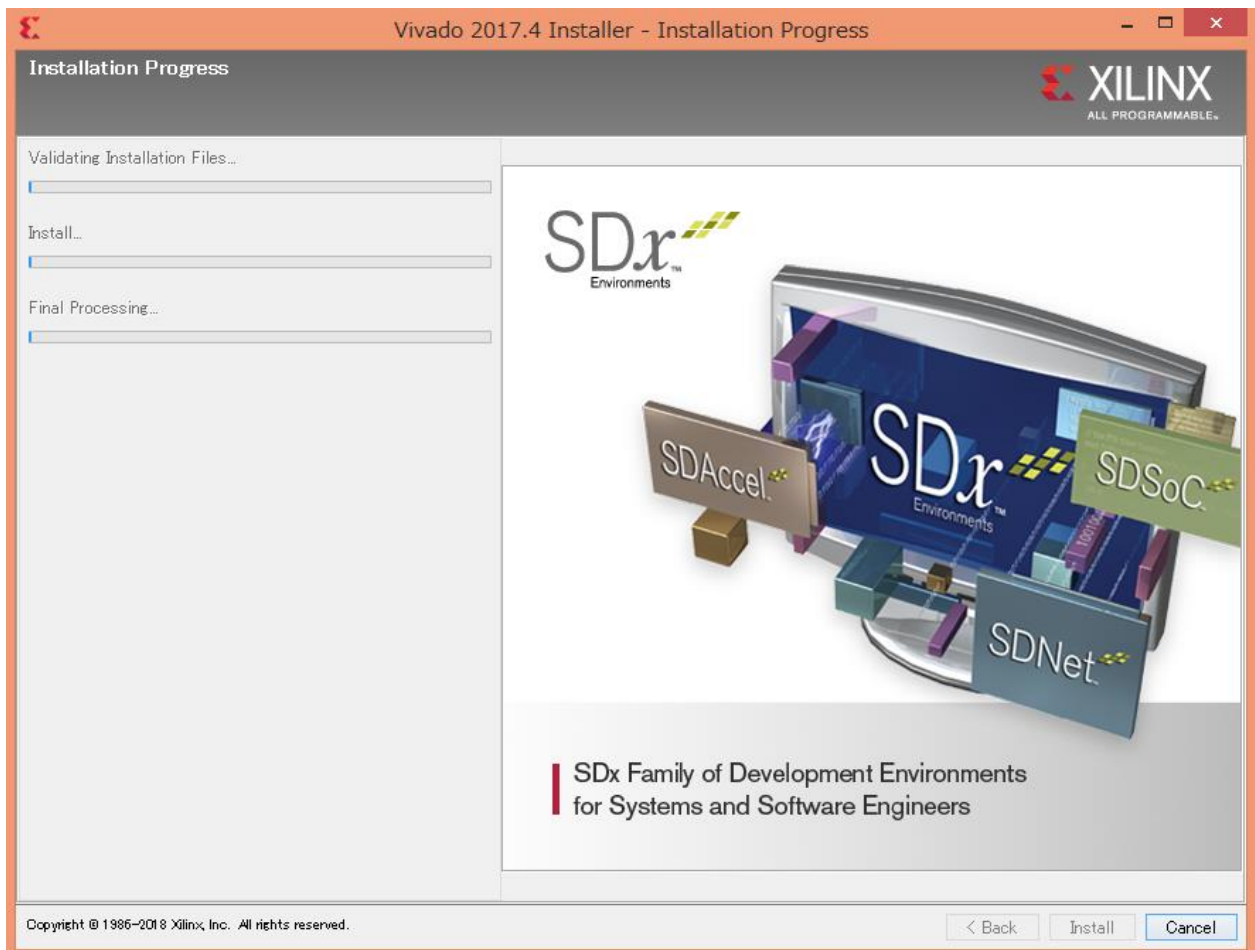

# ケーブルドライバのインストール

### FPGA書き込みケーブルを外してあるか確認

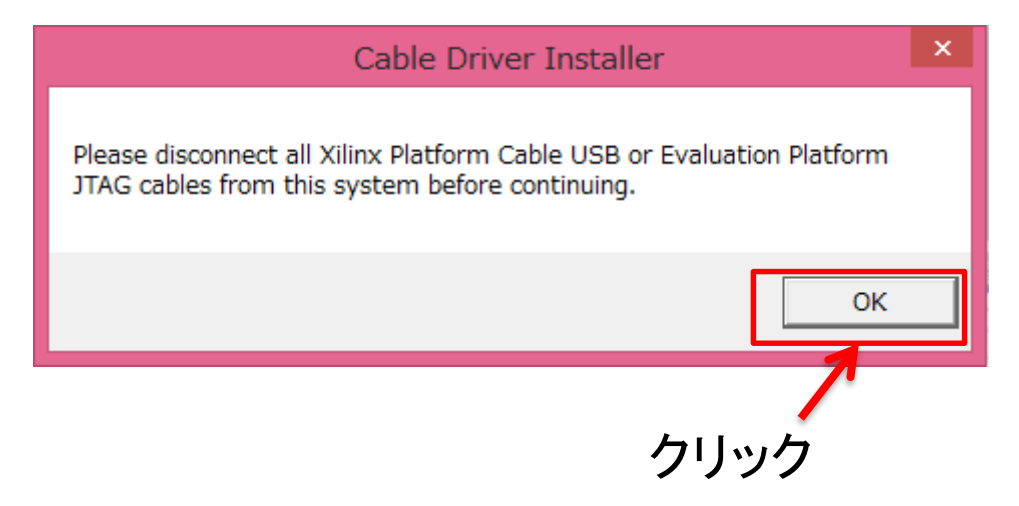

この表示がインストール画面の裏に隠れてしまう時があるので注意!

インストール終了

### この画面がLicense manager画面に隠れている時があるので注意

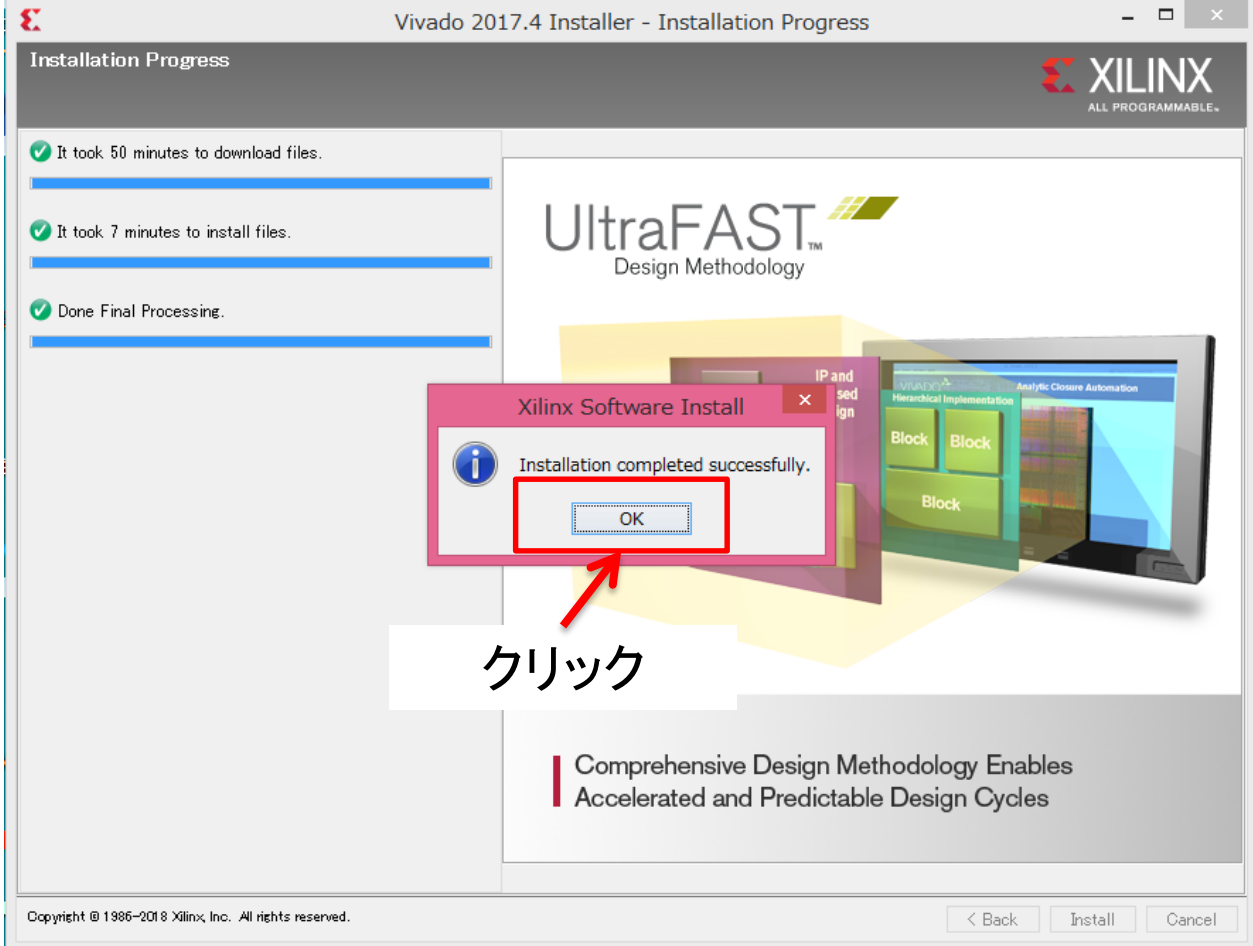

### Vivadoの起動

![](_page_29_Figure_1.jpeg)

![](_page_29_Picture_2.jpeg)

![](_page_30_Picture_0.jpeg)

以上でインストール終了です。ご苦労様でした。